# **School CityHelp**

# *Performance Assessment*

## **Create the Performance Based Assessment**

#### **Step 1: Assessment Info**

- 1. Create a Performance Based assessment
- 2. Name the assessment  $\bullet$ .
- 3. Select the Subject from the dropdown menu  $\bullet$ .
- 4. *Optional:* Add the assessment to a collection.
- 5. Set "Include Standards" to **Yes .**
- 6. Set "Include Assessment Objectives" to **Yes .**

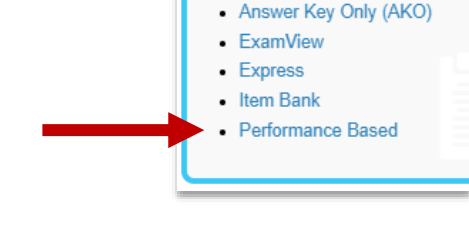

 $\langle$ 

ASSESSMENTS

- 7. Skip "Setup for Multiple Grades" unless you have a specific reason to use it.
- 8. Student Selection options  $\mathbf{\Theta}$ :
	- a. Choose "by grade level" and select the grade levels that will take the assessment.
	- b. Choose by "Course group or Course" and then select the class(es) that will take the assessment.

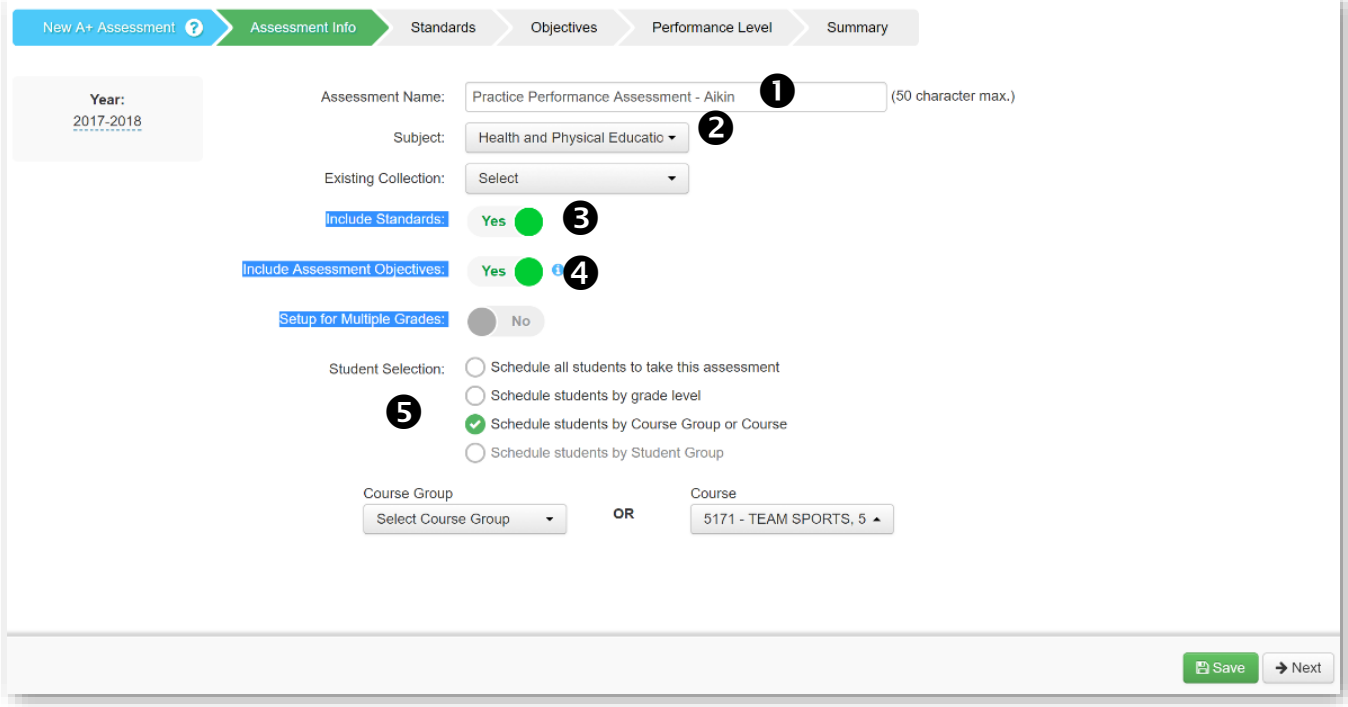

### **Step 2: Standards**

1. Select the appropriate standards. *You may select standards from more than one subject area.*

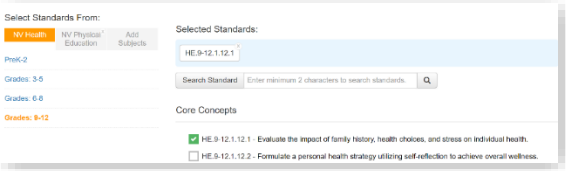

#### **Step 3: Objectives**

- 1. Type in a name for the objective  $\bullet$ .
- 2. Select the corresponding standard from the dropdown menu  $\bullet$ .
- 3. Select the score type . *In most cases, this will be "raw score."*
- 4. Add the score range  $\bullet$ .
- 5. If desired, set "Objective Performance Level" to **Yes. (***This allows the objective to be scored individually. For most cases, you will want to select this option.)*
- 6. *Optional:* If you want to upload the rubric for online access, select **Yes** for the "Enter Rubric" option and then upload the rubric. *Rubrics must be in pdf format.*
- 7. Click the **Add Assessment Objective** button to add additional objectives and then repeat the steps above to assign scoring attributes for each objective.

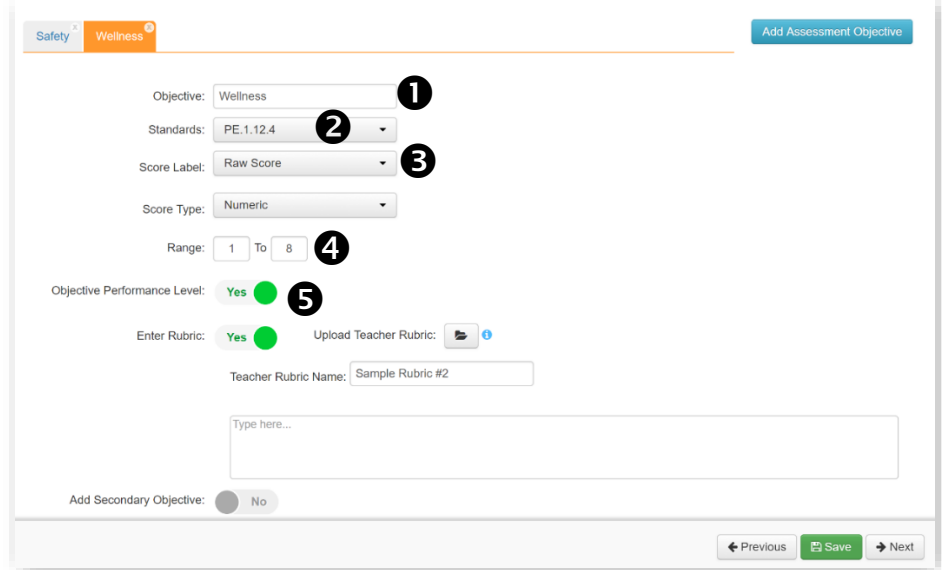

#### **Step 4: Performance Levels** *(Optional)*

- 1. Add your own performance levels or select one of the available templates.
- 2. Performance levels are added separately to each individual objective.

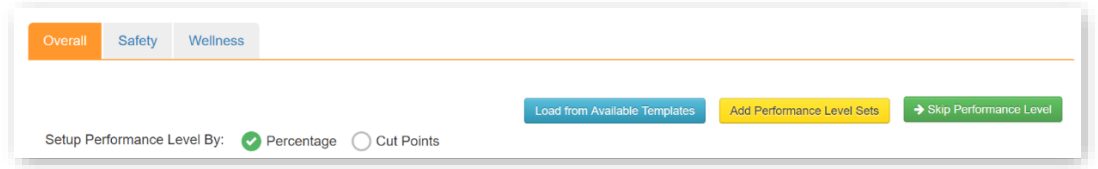

#### **Step 5: Summary**

- 1. Review the summary details of how the assessment was set up.
- 2. Reporting Options:
	- a. Hide Overall Score: Set this option to **Yes** when each objective is scored individually.
	- b. Hide % Correct: Set this option to **Yes** when showing percent is inappropriate for the assessment.

# **Entering Assessment Data**

- 1. Select the Assessment Menu option
- 2. Click the online scoring icon on the corresponding assessment function row.
- 3. Enter the students' scores for each objective.
- 4. Click the **Save** button.

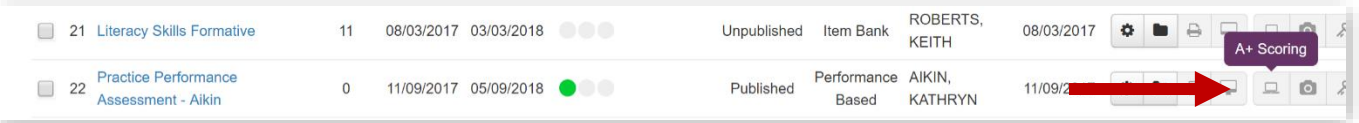

# **Viewing Reports**

o **Test Results.** The default view will show overall results. To view each objective separately, select the desired objective in the dropdown menu located in the blue filter box.

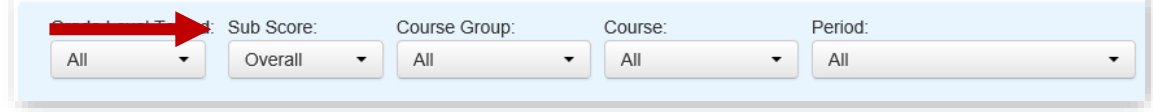

o **Standards Analysis.** This view displays the results by the individual standards selected in the test setup. Student scores are highlighted green if they have mastered 75% of the standard. *(This is a system setting.)*

> **Tip:** Roll the mouse over the bar graph to view details on the standard and number of items related to it.

- o **Objective Analysis.** This display provides a view of the overall results as well as the results for each objective. Performance standards as well as mastery level is also displayed in this view.
- o **Summary.** Click on the **Standards** tab to view summary data by standards. Click on the blue bars in the table to show student detail. The Standards Analysis report provides the same detail with additional information.

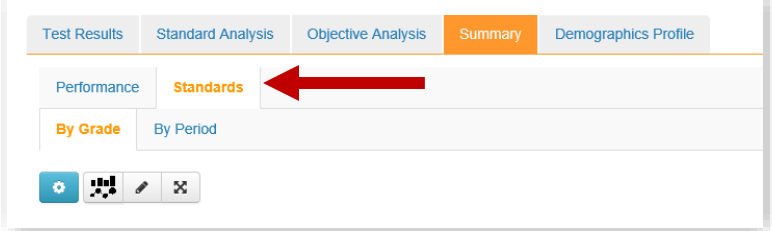